# VetView Quick Start Guide

Welcome to VetView! This guide is intended for people who are new to a hospital that uses VetView Software. Although the features that are available to each person using VetView are different depending on your role, there are some things that everyone will have in common when logging into the system.

#### VetView is a Web Application

VetView is software that runs on your browser. You can use any browser you prefer – we have built VetView to be browser agnostic, and we make sure to test compatibility in Chrome, Safari, Firefox, and Microsoft Edge.

Your school will give you a web address to access the program. This web address will be unique to your school. Depending on your school's network settings, you may need to be on campus to be able to access the system, or you may need to access the network remotely using a VPN.

Because it runs from your browser, you can easily save the login page as a bookmark so you can quickly get it when you log into your workstation in the morning.

| ۲ | VetVie | w | $\times$ + $\sim$ | Add to favorites | or readi | ing list (Ctrl | +D) |
|---|--------|---|-------------------|------------------|----------|----------------|-----|
| > | Ö      | ŵ |                   | l/home.zul       | 柋        | դե             | l~  |

## Logging In To VetView

You will need to log in with a user name and password each time you need to use VetView. For security reasons, we strongly recommend you do *not* save the password in your browser. You may use the same login information as the rest of your school's network, or your manager may assign you a unique username and password.

## Note: Because VetView can be customized with your school's branding, your login page may not look exactly like what is displayed in this guide. All the basic functions will still work the same.

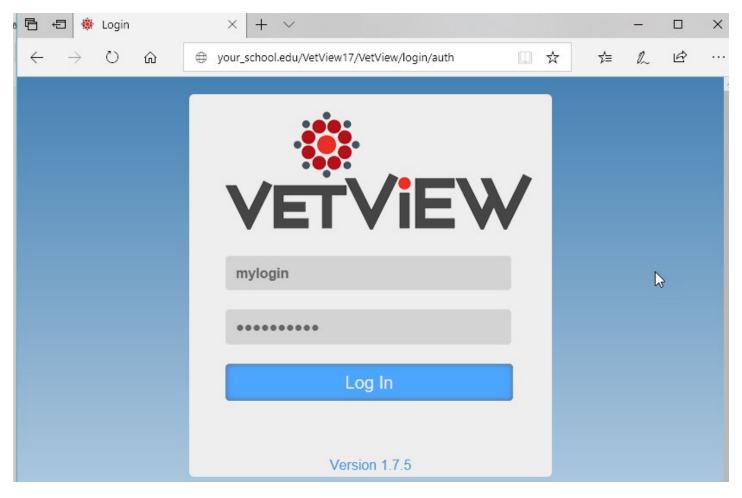

## The VetView Home Page

The first time you log in to VetView, you will load the default Home Page for Hospital or for Labs. The Home Page can be customized with small windows called "widgets" that you can use for your most common tabs.

For example, Hospital will load "My Open Episodes" by default, and Labs will open "Accession Search." If you don't want to use these widgets, you can close them, and VetView will remember the change.

| 5 • • • Verview × + ~                               | >                                             |
|-----------------------------------------------------|-----------------------------------------------|
| ↔ ↔ ↔ ↔ ↔ ↔ ↔ ↔ ↔ ↔ ↔ ↔ ↔ ↔ ↔ ↔ ↔ ↔ ↔               | 의 가 가 있 년 ·······························     |
| Home Admission Client Patient Patient List Schedule | Requests Orders Mail Navigation               |
| + Add Waget                                         |                                               |
| 1.7.5 QA                                            | Clock                                         |
| 1.7.5 QA<br>Master Branch<br>172.19.136.254         | Wednesday July 17, 2019<br>9:04:18 AM         |
| My Open Episodes                                    |                                               |
| Case No Patient Reason Status: Date                 |                                               |
|                                                     |                                               |
|                                                     |                                               |
|                                                     |                                               |
|                                                     | Da                                            |
|                                                     |                                               |
|                                                     |                                               |
| Copyright 2011-2019 Version 1.7.5 Data              | base 172 19 136 254 Server VET-209-82 204/952 |

You can play with different widgets by clicking on Add Widget and choosing from the menu.

| Widget                                           | × |
|--------------------------------------------------|---|
| My Open Episodes                                 |   |
| Unit Open Episodes                               |   |
| Mail                                             |   |
| My Pending Prescriptions ( Requested By )        |   |
| My Pending Prescriptions ( Prescribing DVM )     |   |
| Prescriptions 'In Process' ( Reserved By )       |   |
| Prescriptions in 'Review' status ( Pharmacists ) |   |
| Product Estimate                                 |   |

## Quick Patient Search and Quick Accession Search

The most common searches are available on all screens in VetView. For Hospital this is the patient number (case number) and for Labs, this is the Accession number.

You can type the number directly into the search box, and then hit the enter key or click on Patient Number or Go Lab to jump straight to the patient record or the accession number.

#### VetView Hospital Patient Search

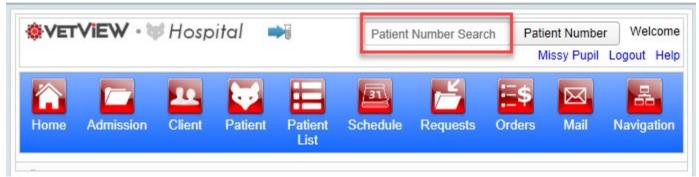

#### VetView Labs Accession Search

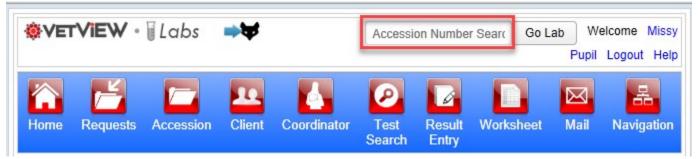

## Header Bar Links

At the top of all VetView screens is a header bar that contains a list of pages that your account has access to.

If you do not see a button that you believe you should be able to see, then contact your supervisor to ensure you have the correct privileges assigned.

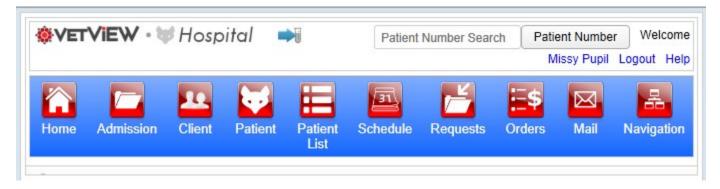

Click on a button to go to that page. For example, click on the Admissions button to load the Admissions screen.

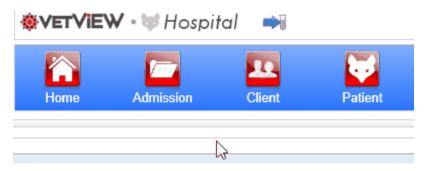

The new page may take a few moments to load, especially for certain pages like Patient Records where there may be a lot of data in the background that the system has to retrieve.

## Switch to Labs / Switch to Hospital

At the top of every page in VetView is the "switch" button, which allows you to change between Labs and Hospital if you have access to both systems.

The current system you are viewing is displayed in text. The switch is to the right of the text name, and appears as an arrow next to an icon. The animal head is the switch to go to Hospital, and the test tube is the switch to go to Labs.

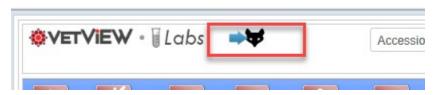

If you do not see this switch at the top of your screen, either your school is not utilizing both systems, or you do not have access to the second system.

Certain links in Hospital may go directly to Labs, such as stored Accession numbers in a patient record.

## Navigation

At the top of every screen in the right most corner is the Navigation button. This button will load a window that displays all the screens that your current user account has access to.

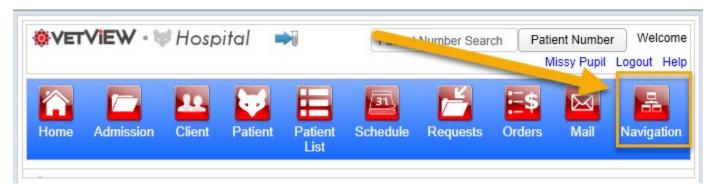

If you have been asked to complete a task but do not see the required screen in Navigation, you should contact your supervisor to ensure you have the correct permissions needed to complete the task.

For example, if you have been asked to look up a prescription on the Prescription Search Screen, but do not see a link to a page called Prescription Search, then your user account does not have the privilege.

| Navigation Menu    | ×                           |
|--------------------|-----------------------------|
| Hospital Screens   | User Account and Setup Data |
| Admission Search   | Luser Profile               |
| dient Search       |                             |
| Y Patient List     | 2                           |
| Patient Search     |                             |
| 🔗 Request Screen   |                             |
| Request Worklist   |                             |
| Schedule Screen    |                             |
| Accounting Screens |                             |
| Grder Search       | -                           |
| V Patient Census   |                             |
|                    |                             |

## User Profile

The User Profile is where you can make changes to your personal information that is stored in VetView, such as your display name or the email address you want to receive notifications from.

There are two ways to reach the user profile. You can click on the link in Navigation. You can also access this at any time by clicking on your name in the corner of the header.

| 🔅 VET VIEW • 💚 Hospital 🛛 🗪 |         |              |         |                 | Missy Pupil .ogout Help |         |               |      |            |
|-----------------------------|---------|--------------|---------|-----------------|-------------------------|---------|---------------|------|------------|
| Home Ad                     | mission | 22<br>Client | Patient | Patient<br>List | Schedule                | Equests | <b>Orders</b> | Mail | Ravigation |

Any changes made on this screen should be done in accordance with your hospital's policies. For example, if your hospital uses the university-wide username and password system, then you would not be able to make a password change for a local account.

| ♦VETVIEW ·         | ₩ Hospital                                                                             |           |         |              | Patient Num | ber Search F                                                         | atient Number                                            | Welcome  | Missy Pupil | l Logout Help |
|--------------------|----------------------------------------------------------------------------------------|-----------|---------|--------------|-------------|----------------------------------------------------------------------|----------------------------------------------------------|----------|-------------|---------------|
| Home A             | Admission                                                                              | Client    | Patient | Patient List | Schedule    | E<br>Requests                                                        | E\$<br>Orders                                            | _        | ail         | Ravigation    |
| User Profile       |                                                                                        |           |         |              |             |                                                                      |                                                          |          |             | ^             |
| User Information - |                                                                                        |           |         | Change I     | Password    |                                                                      |                                                          |          |             |               |
| First Name:        | Missy                                                                                  |           |         |              | Current:    |                                                                      |                                                          |          |             |               |
| Middle Name:       |                                                                                        |           |         |              | Password:   |                                                                      |                                                          |          |             |               |
| Last Name:         | Pupil                                                                                  |           |         |              | Re-Type:    |                                                                      |                                                          |          |             |               |
| Display Name:      | Missy Pupil                                                                            |           |         |              |             |                                                                      |                                                          |          |             |               |
| Email:             | missy@email.test                                                                       |           |         | Laborato     | ry Options  |                                                                      |                                                          |          |             |               |
| Cell Phone:        | Mail and/or User M<br>System Mail<br>706-777-7777<br>Mail and/or User M<br>System Mail | User Mail | sages:  |              | Result Entr | ry: Auto Finaliz<br>ry: Single Click<br><sup>ry:</sup> No Default La | tification Popups<br>ze on Pressing Er<br>k to Add Macro | nter Key |             |               |

## Logging Out

When you are finished with your work for the day, you should click the Logout button in the corner of your screen.

VetView may also be configured to automatically time out after a period of inactivity, for security reasons. If you have not made any changes to a screen for 15 or 30 minutes, depending on the settings, a warning may appear that you are being logged out. If this happens, you can simply log back in to resume work.

Some changes are saved automatically in VetView, and will re-load the name time you open the application. Other changes will need to be Saved in order to become permanent. These include default searches, column sorts, and which columns are displayed or hidden on each screen.

| Welcome | Missy Pupil | <u>Logout</u><br>_[հղ | Help |
|---------|-------------|-----------------------|------|
|         |             | -                     |      |

## Help

The Help button is available on every screen in VetView. This will launch either your school's custom built VetView guides, or the official VetView Wiki which contains extensive help documents.

Either way, if you have a question about VetView, this is a good place to start to see if the information is available.

Our online documentation includes How-To guides for many tasks and workflows, as well as a keyword search box and a glossary for many commonly used terms in VetView.